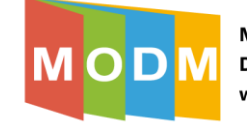

## **Tworzenie ćwiczenia**

1. Po zalogowaniu się do platformy Wordwall, aby utworzyć nowe ćwiczenie wybierz "*Utwórz ćwiczenie*" (1)

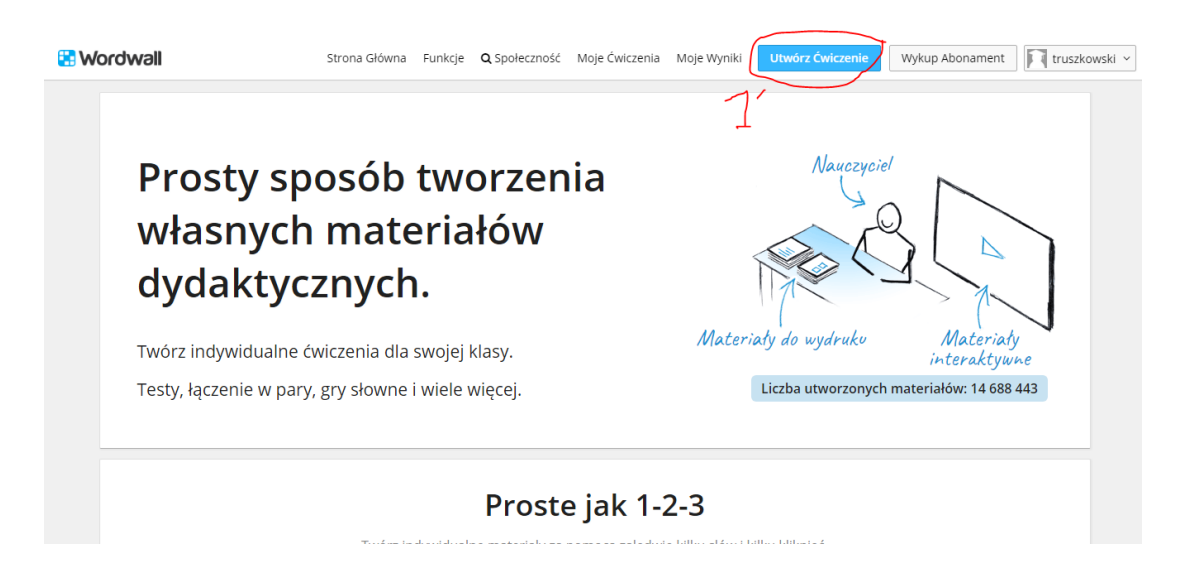

2. Następnie wybierz, który rodzaj ćwiczenia chcesz opracować. Część z propozycji ćwiczeń jest dostępna dopiero po wykupieniu abonamentu płatnej wersji "Pro". Szablony ćwiczeń bezpłatnych są zamieszczone w górnej części strony:

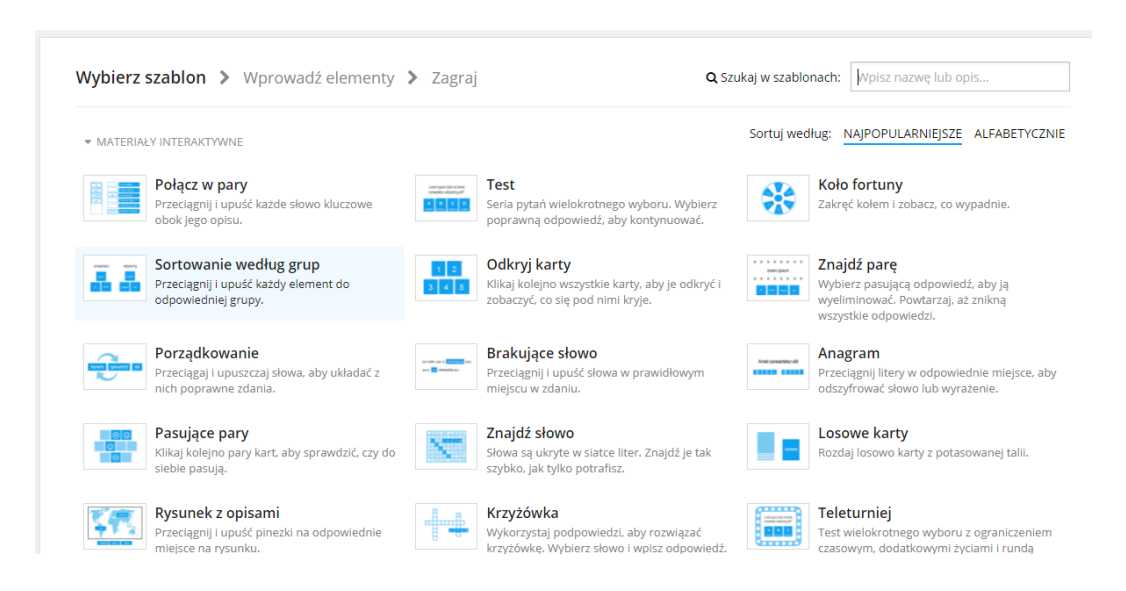

3. Na potrzeby prezentacji wybrany został szablon "Połącz w pary" (1):

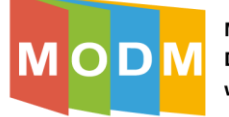

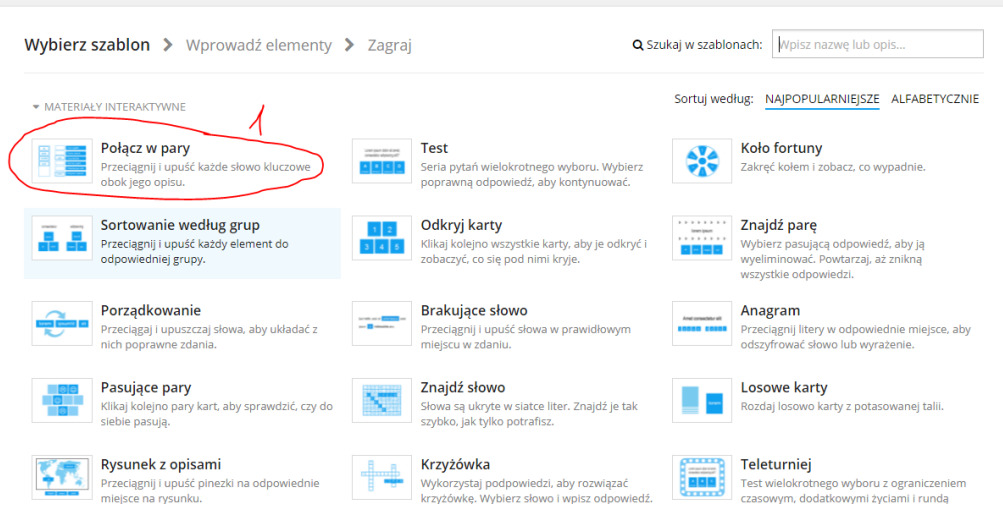

4. Po "kliknięciu" szablonu "Połącz w pary" przechodzimy do projektowania ćwiczenia, w naszym przypadku będą to "Animals", czyli łączenie w pary nazwy zwierzątka w języku angielskim z obrazkiem przedstawiającym dane zwierzę:

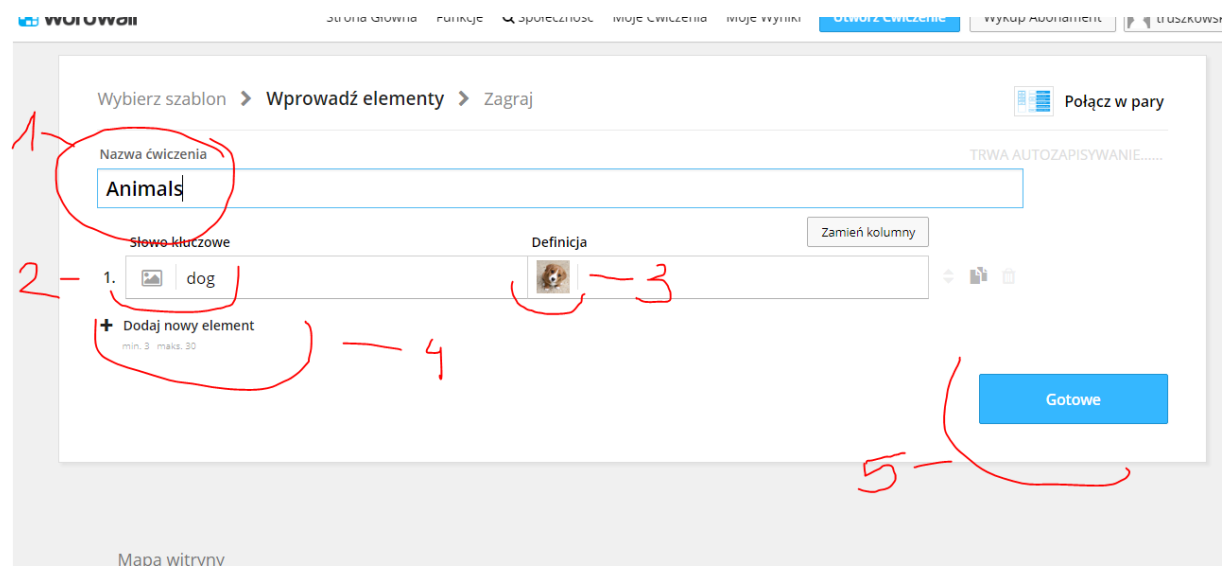

Legenda:

1 – tu wpisujemy nazwę/tytuł ćwiczenia

2 – tu wpisujemy nasze słowo kluczowe, czyli "dog" w jęz. Angielskim

- 3 w tym miejscu możemy wstawić zdjęcie/obrazek psa bezpośrednio z Internetu klikając na ikonkę obrazka pod definicją (w podanej wyszukiwarce wpisujemy "pies", z wyświetlonych obrazków wybieramy jeden i gotowe)
	- 4 ta opcja (dodaj nowy element) umożliwia dodawanie kolejnych zadań do ćwiczenia
	- 5 gdy uznamy, że nasze ćwiczenie jest gotowe i chcemy zakończyć pracę, wybieramy opcję "gotowe":

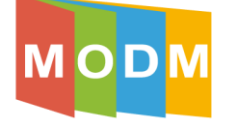

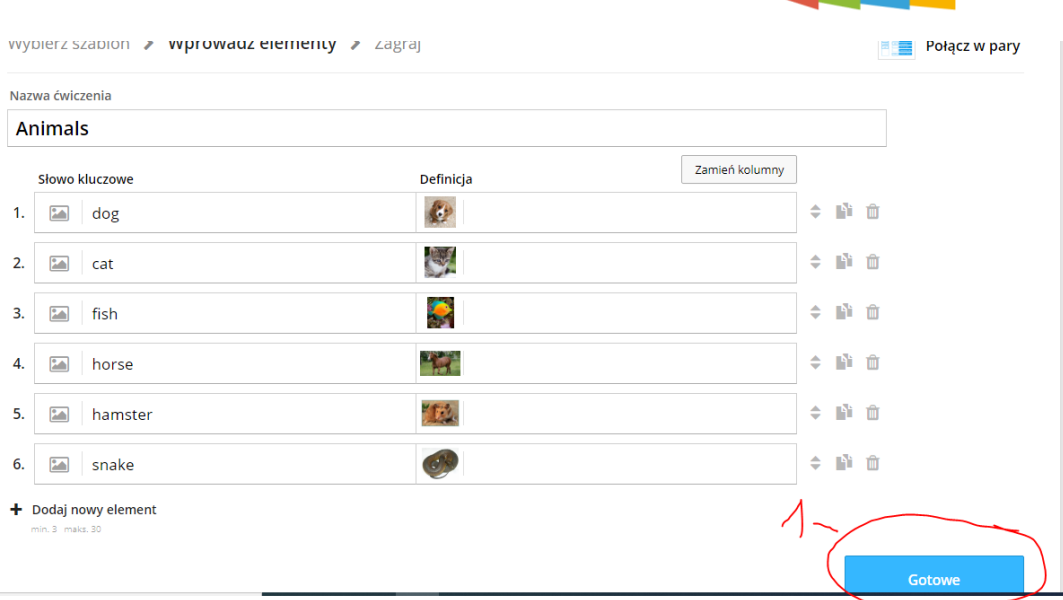

5. Nasze ćwiczenie jest już gotowe, teraz możemy sprawdzić jak wygląda wybierając opcję "rozpocznij" (1):

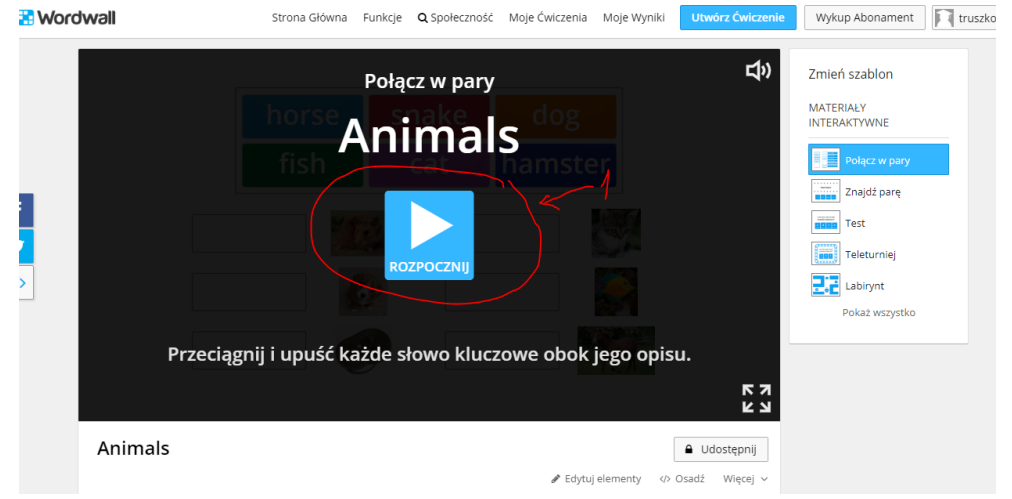

6. Ćwiczenie wygląda tak:

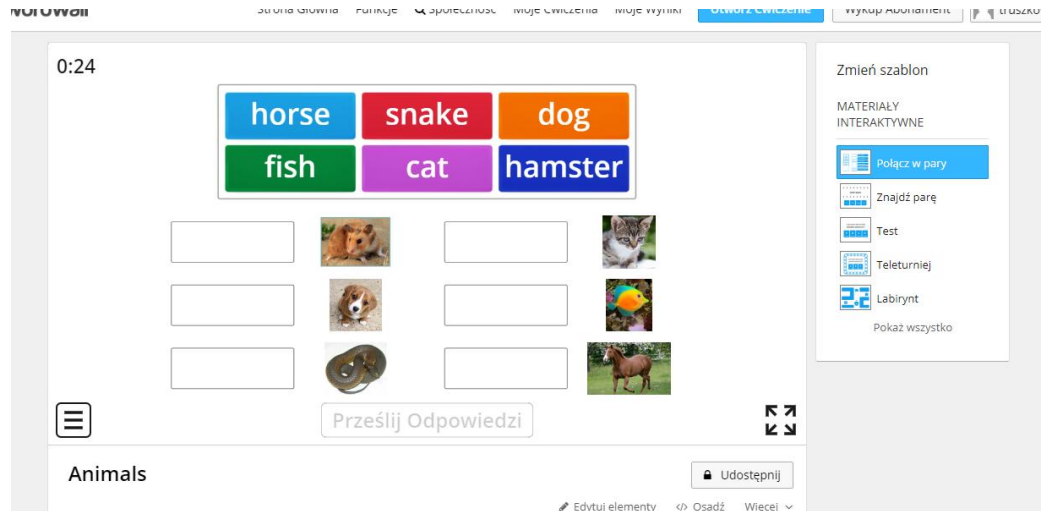

7. Teraz ćwiczenie możemy udostępnić uczniom, wybierając opcję "udostępnij" w lewym dolnym rogu.